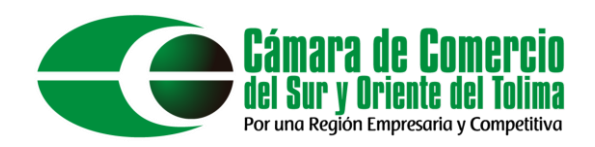

# **Nombramientos de Persona Jurídica**

En el presente documento se explicará el proceso de nombramiento de una persona jurídica en el sistema integrado de información SII.

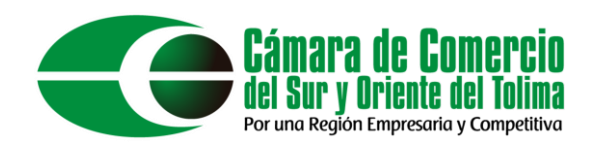

Como primer paso debemos ingresar al sistema integrado de información mediante el siguiente enlace: <https://sii.confecamaras.co/vista/plantilla/index.php> o mediante la búsqueda de su navegador de preferencia "SII cámara de comercio". A continuación, seleccionar la **Cámara de Comercio del Sur y Oriente del Tolima**.

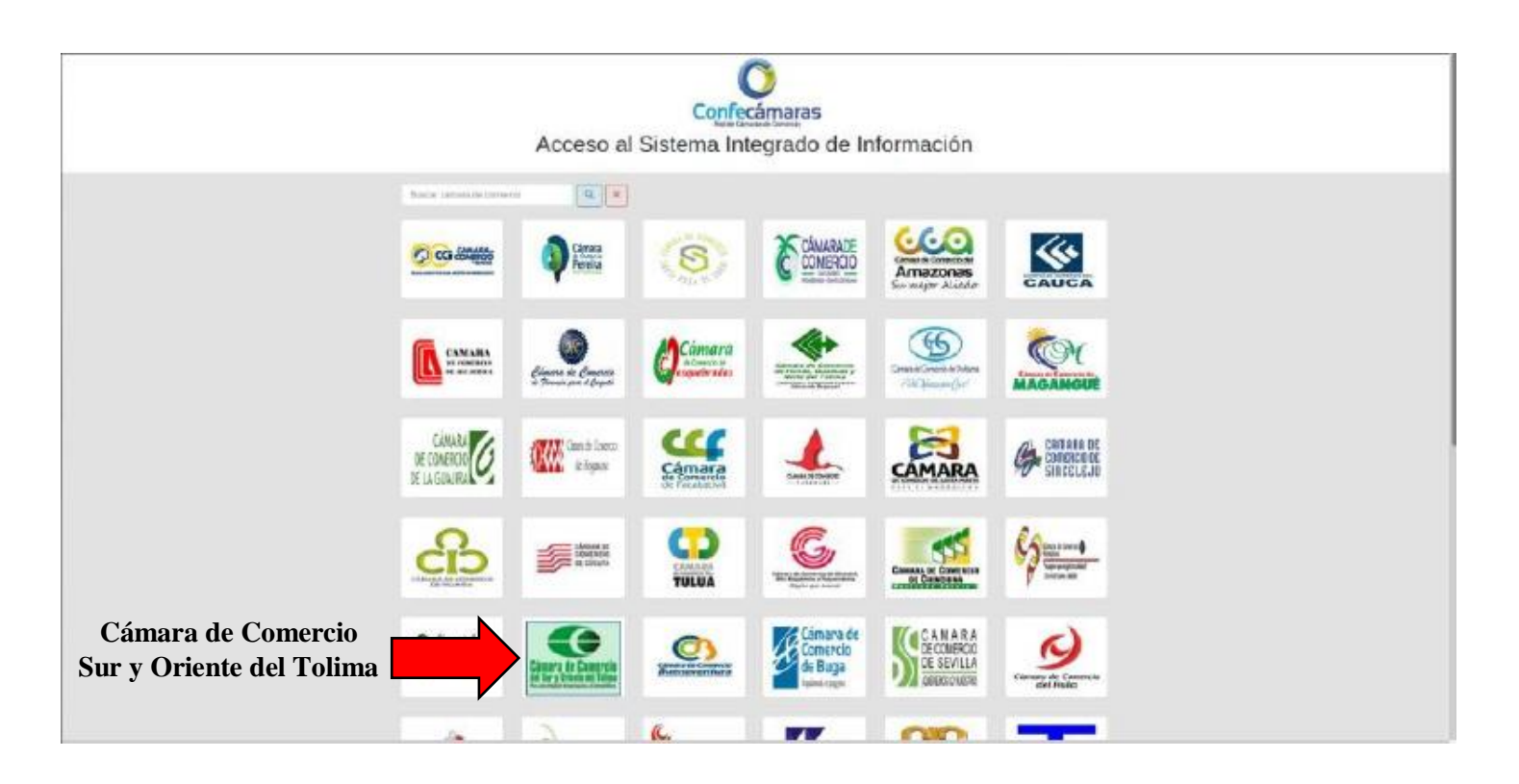

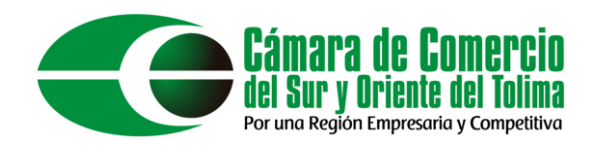

Esto lo redireccionará al sistema de ingreso de la plataforma, aquí debe ingresar los datos de su usuario previamente creado (**SINO POSEE UN USUARIO PUEDE REGISTRARSE EN EL BOTON REGISTRARSE**).

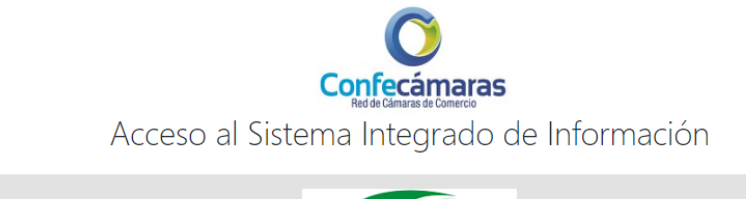

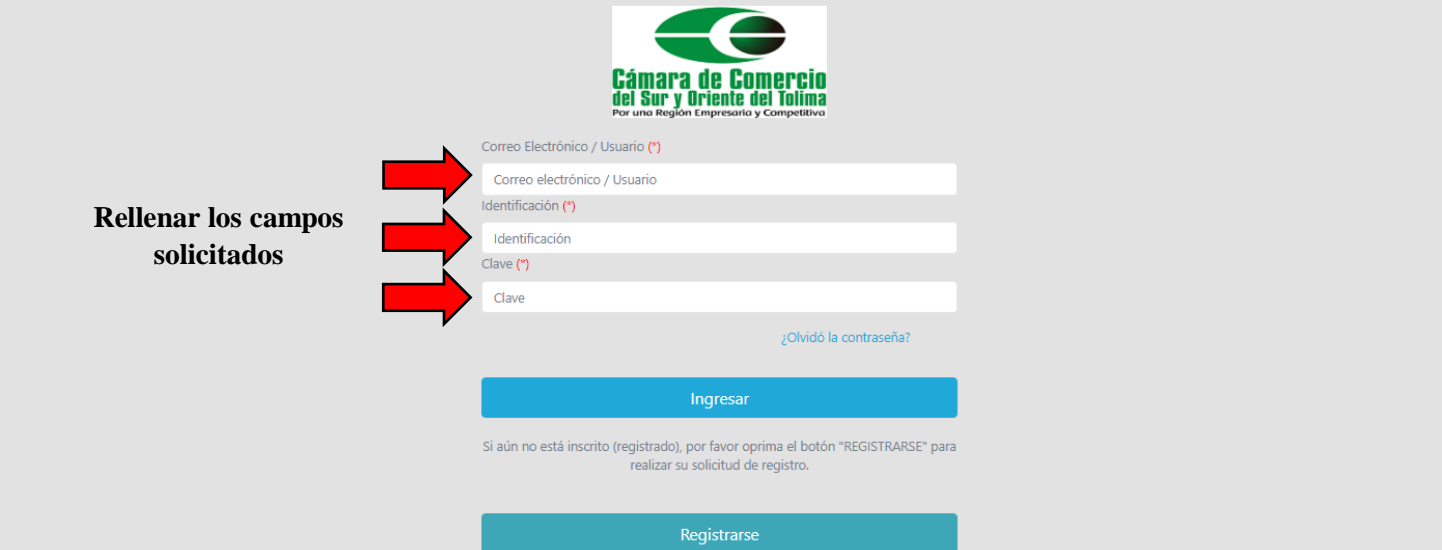

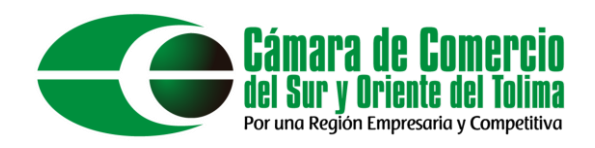

# Ingrese en la casilla de "Identificación/NIT" su NIT sin el código de verificación.

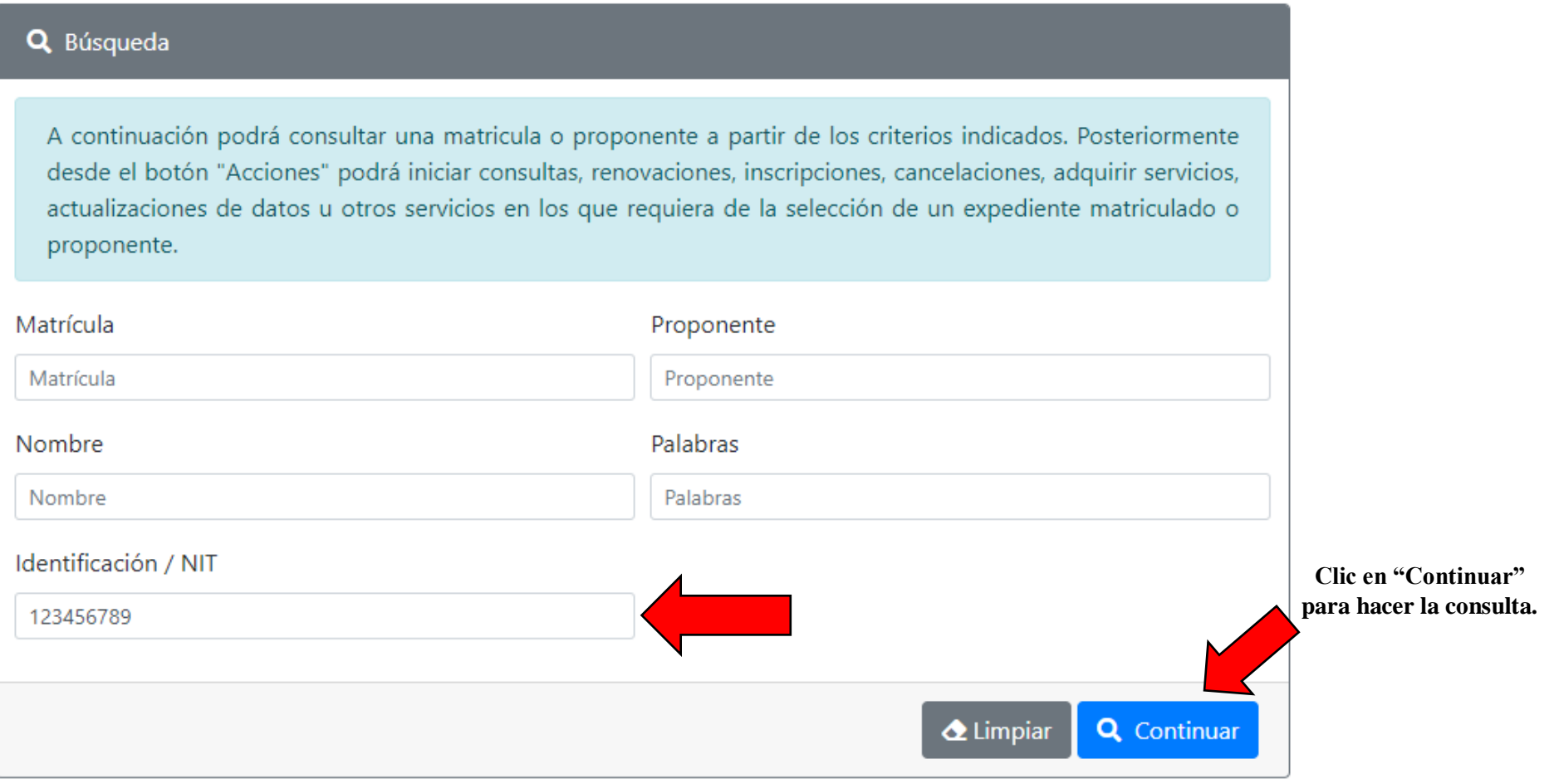

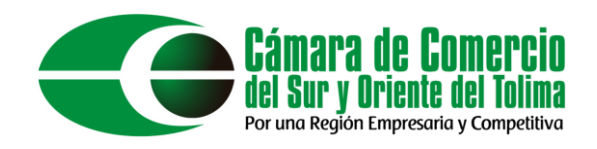

Esto lo llevará al apartado de consultas y transacciones, aquí podrá hacer la consulta de expedientes, para esto hacer clic en el botón de "Acciones".

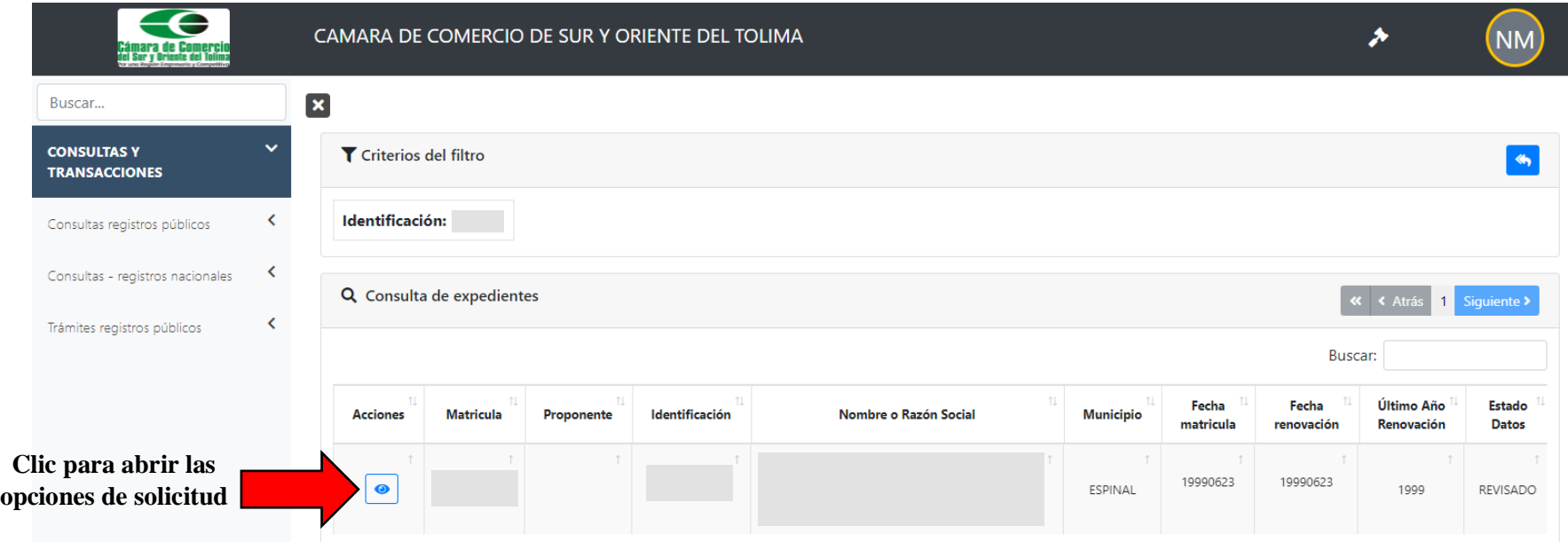

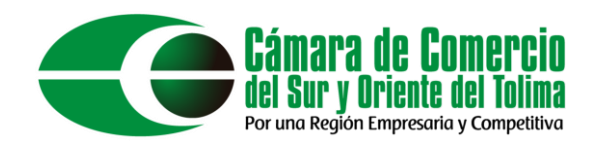

En este apartado podemos ver todas las opciones asociadas a Operaciones Mercantil/ESADL. Para fines del manual hacer clic en "Inscripciones de documentos".

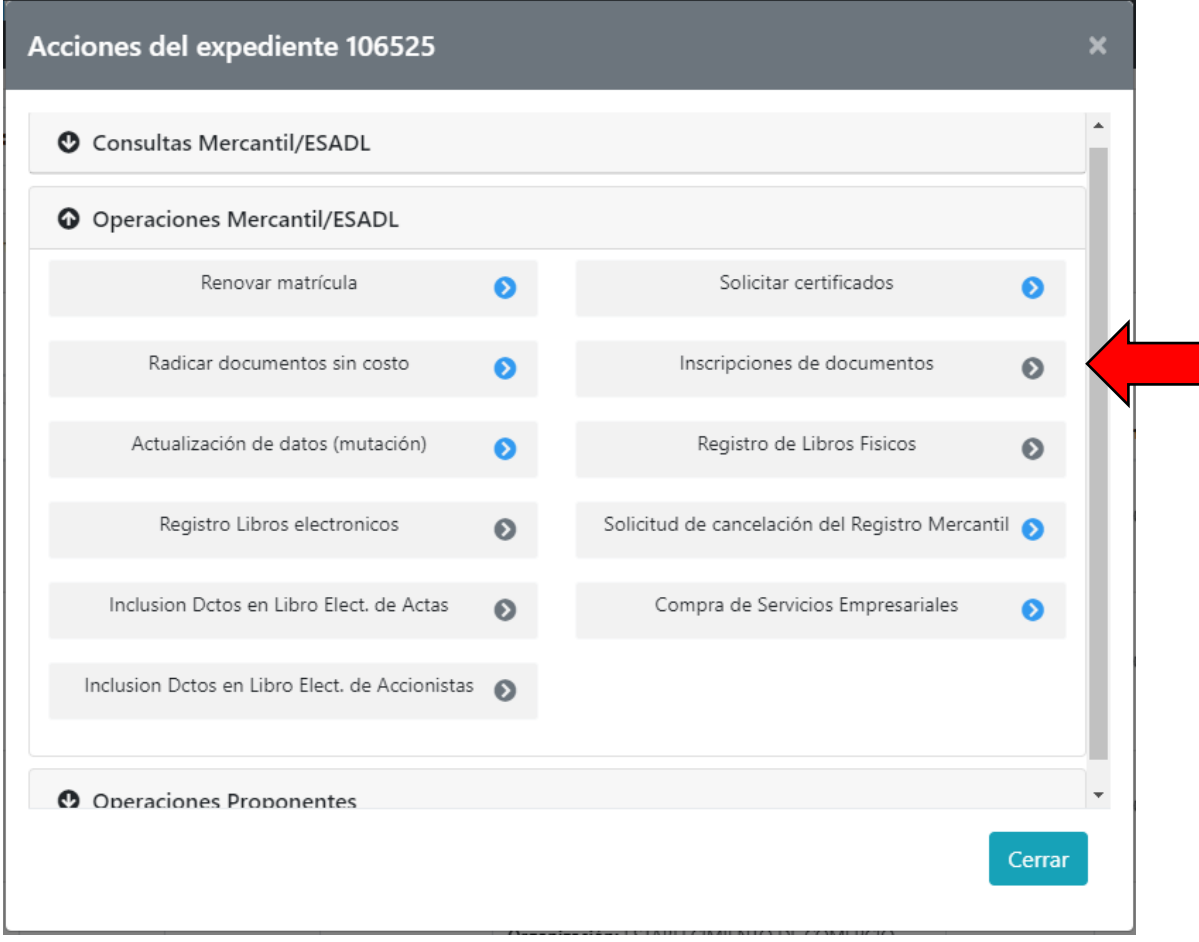

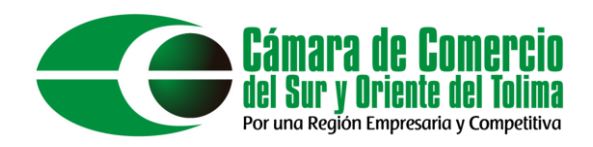

# Esto lo redicionará a la radicación del documento de manera virtual, dar clic en el botón "Entiendo y Continuar".

#### **Apreciado Usuario**

Si usted desea realizar el trámite virtual de una constitución, un contrato, registro de un acta, registro de una reforma, registro de una disolución o liquidación, solicitud de cancelación de matrícula, etc. A través de esta opción podrá realizar el trámite y presentarlo en forma virtual. Para el efecto le RECOMENDAMOS en primera instancia comunicarse con nosotros al correo electrónico camaespi@telecom.com.co o al número telefónico 2485377 Ext. 120 para orientarlo en el proceso virtual.

Hemos detectado que el usuario que está loqueado con el correo kinlubo@hotmail.com y con la identificación 1007402546 no es un usuario verificado. La mayor parte de los trámites que se radican a través de esta opción requieren ser firmados y para el efecto se debe reconocer, evitando la suplantación, al usuario que firmará el trámite. De seguir adelante sin verificarse, corre el riesgo de no poder terminar el proceso iniciado o tener que presentar el trámite en forma física en nuestras oficinas, si desea verificarse, oprima el botón "Verificar identidad" que se muestra a continuación.

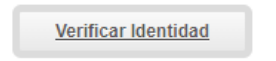

Si ya conoce la mecánica de esta funcionalidad o está siendo asesorado por uno de nuestros funcionarios, por favor oprima el botón "Entiendo y Continuar".

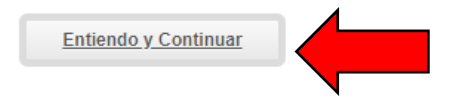

Si usted inicio previamente un trámite de Inscripción de actos y documentos y desea retomarlo, por favor indique a continuación el "número de recuperación" asignado y oprima el botón "Recuperar"

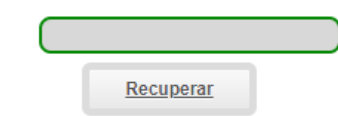

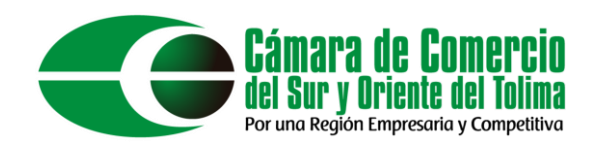

A continuación, se muestra la información del expediente seleccionado, si su información concuerda dar clic en el botón "Continuar".

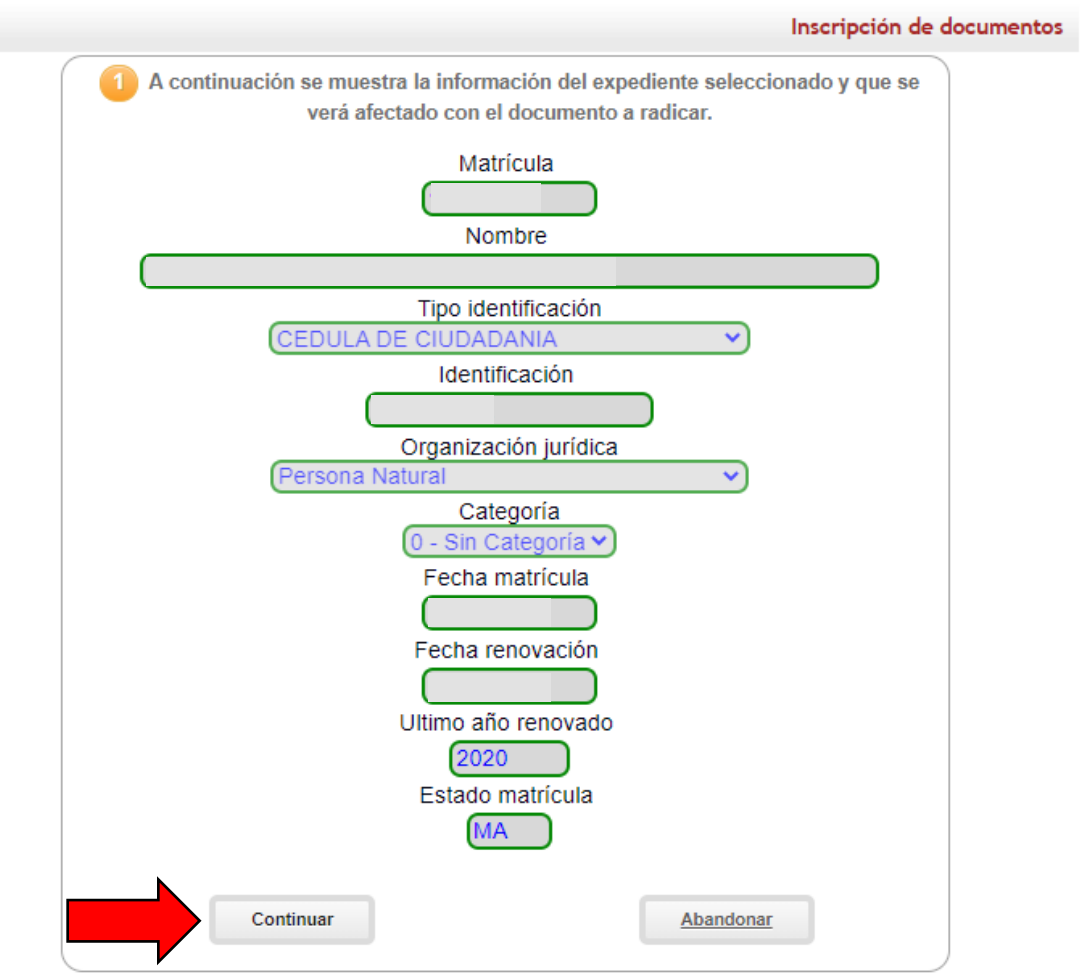

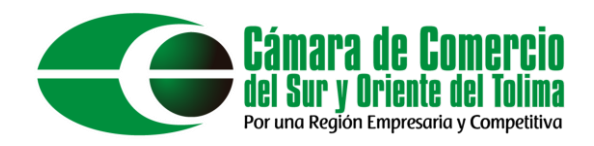

Recordar anotar el número de recuperación el cual sirve para retomar el trámite. Dar clic en "Seleccione una transacción a incluir".

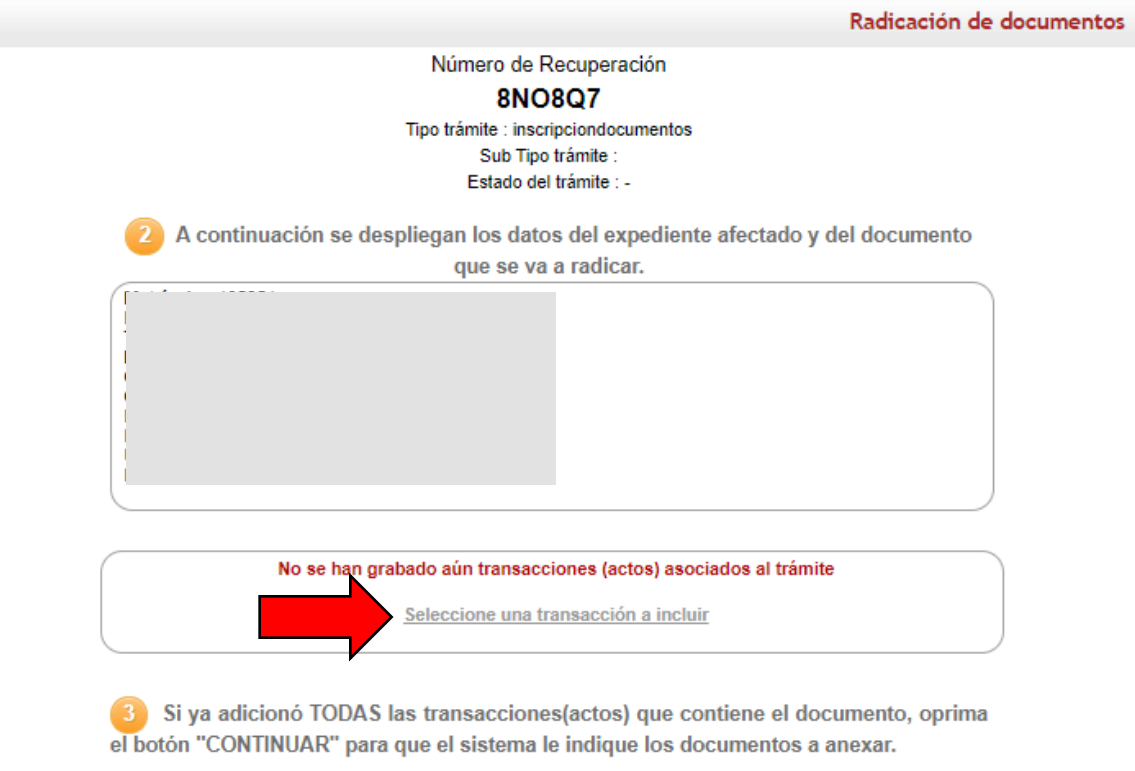

Regresar

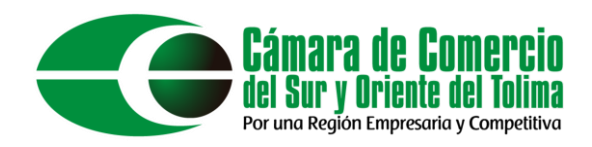

# En la barra de filtros seleccionar "Nombramientos", una vez ahí seleccionar "NOMBRAMIENTOS - COMERCIALES REPRESENTACION LEGAL"

Radicación de documentos

Apreciado usuario por favor seleccione de la siguiente lista la transacción que se va a incluir en la liquidación. La organización base seleccionada es 16

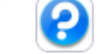

**NOMBRAMIENTOS** 

#### **NOMBRAMIENTOS - COMERCIALES - REPRESENTACION LEGAL**

Utilice esta transacci?n cuando en el documento p?blico o privado que se est? radicando se est? nombrando o cambiando a uno o m?s de los representantes legales de la persona jur?dica. Util?celo siempre y cuando se trate de sociedades comerciales como son Limitadas, An?nimas, Comandita Simple, Comandita por Acciones, Unipersonales, SAS, EICEs o SATs.

Filtrar

#### NOMBRAMIENTOS - COMERCIALES - MIEMBROS DE JUNTA DIRECTIVA

Utilice esta transacci?n cuando en el documento p?blico o privado que se est? radicando se est? nombrando o cambiando a uno o m?s de los miembros de la Junta Directiva (principales y/o suplentes) de la persona jur? dica. Util?celo siempre y cuando se trate de sociedades comerciales como son Limitadas. An?nimas. Comandita Simple, Comandita por Acciones, Unipersonales, SAS, EICEs o SATs.

#### NOMBRAMIENTOS - COMERCIALES - REVISORIA FISCAL

Utilice esta transacci?n cuando en el documento p?blico o privado que se est? radicando se est? nombrando o cambiando a los Revisores Fiscales de la persona jur?dica. Util?celo siempre y cuando se trate de sociedades comerciales como son Limitadas, An?nimas, Comandita Simple, Comandita por Acciones, Unipersonales, SAS, EICEs o SATs.

Regresar

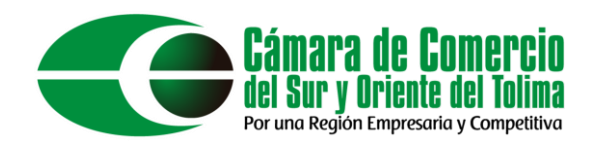

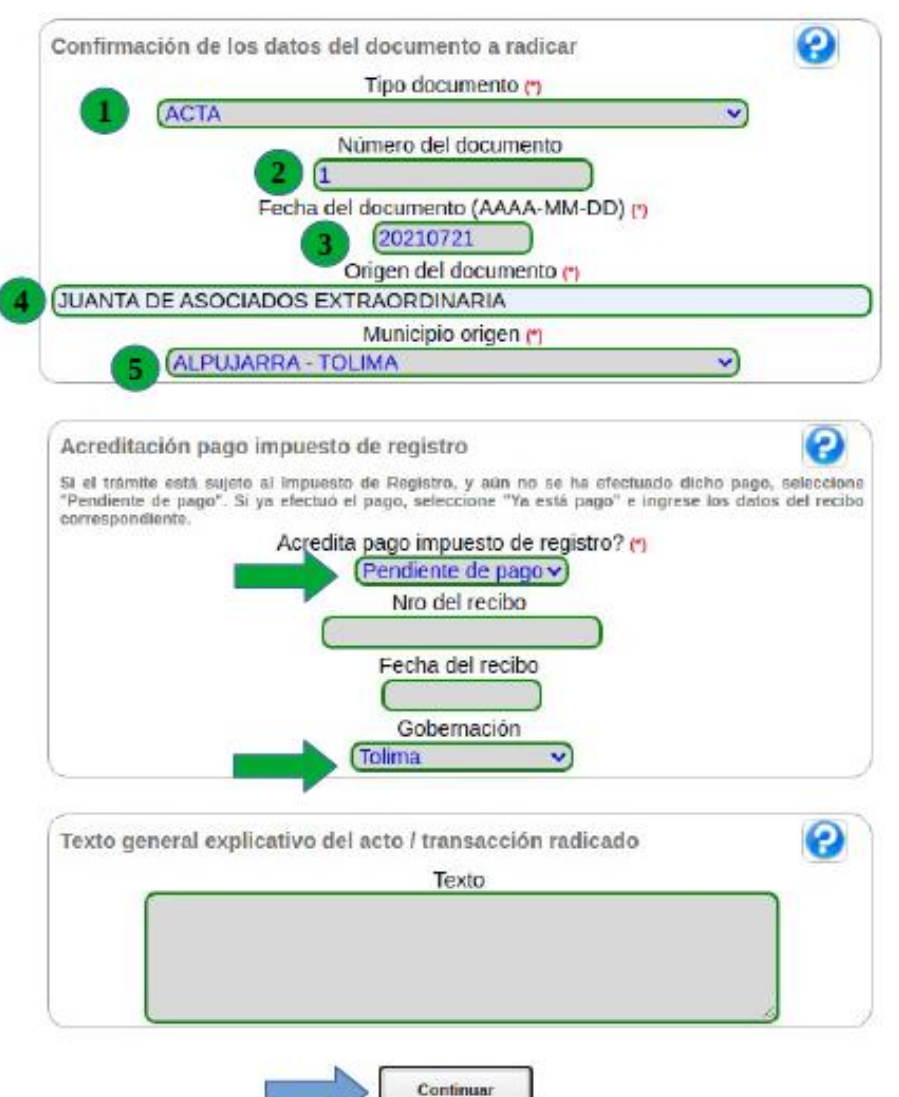

Diligenciar los campos como aparecen en la imagen ilustrada:

- 1. Acta.
- 2. Número de su acta.
- 3. Fecha de reunión.
- 4. Órgano Administrador.
- 5. Municipio.

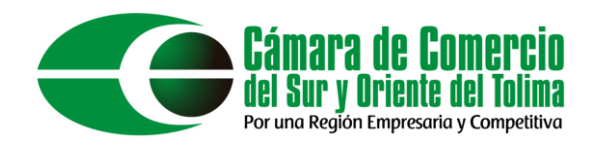

# Recordar anotar el número de recuperación el cual sirve para retomar el trámite. Dar clic en "Continuar".

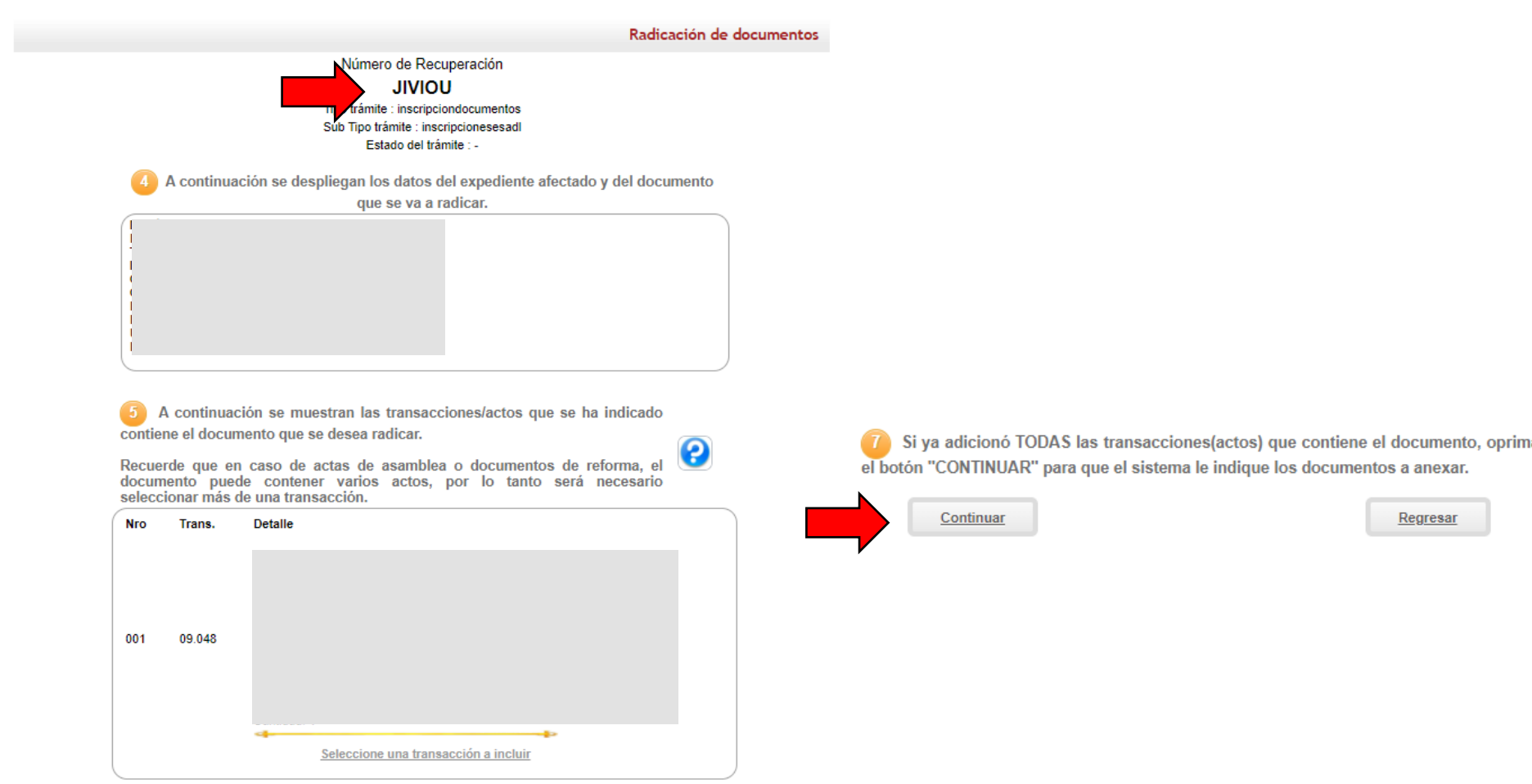

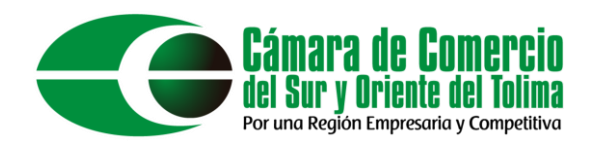

# Anexar los documentos que se le indican con el objeto de que su trámite sea correctamente estudiado.

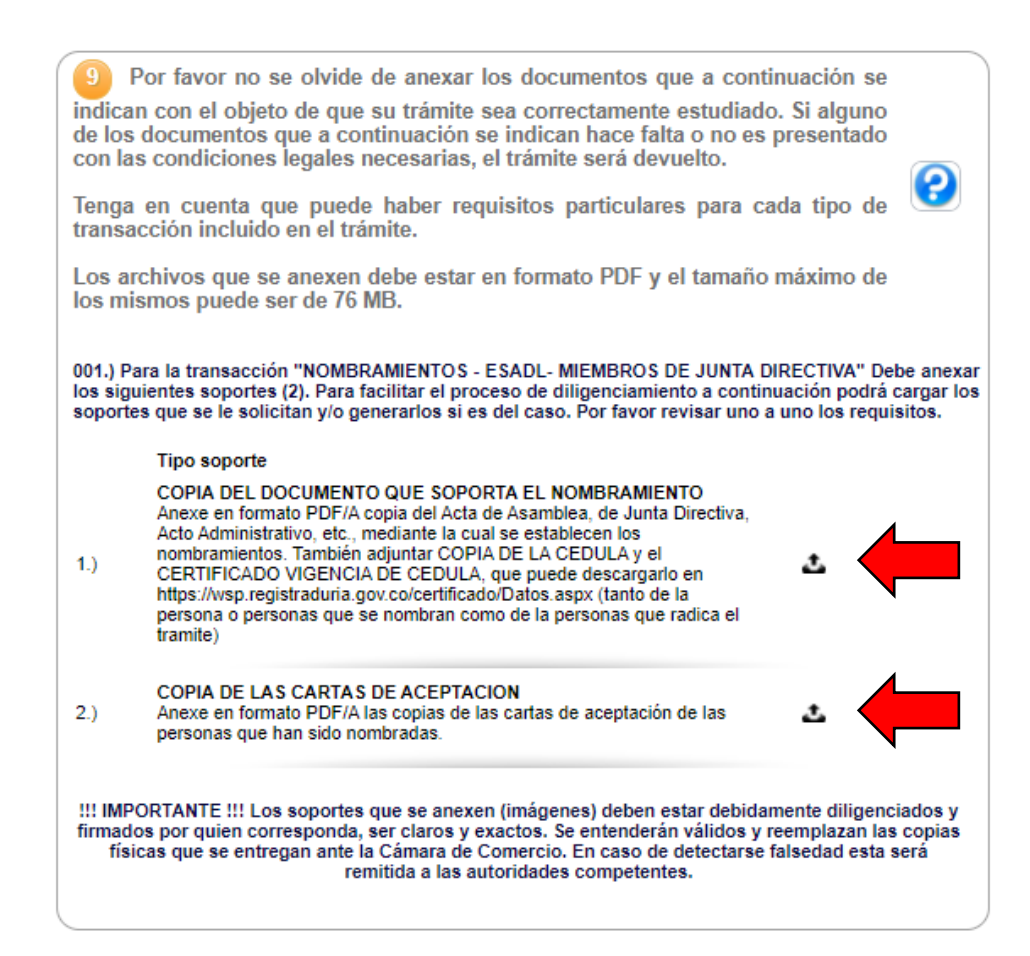

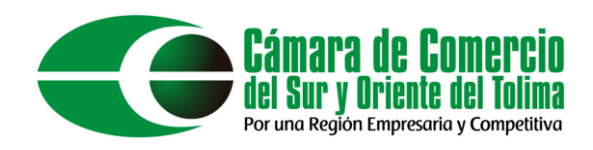

En el botón "Seleccionar archivo" cargue el documento que se le solicita, recordar los documentos deben subirse en formato pdf, diligencie los datos que se les solicita y dar clic en el botón "Cargar".

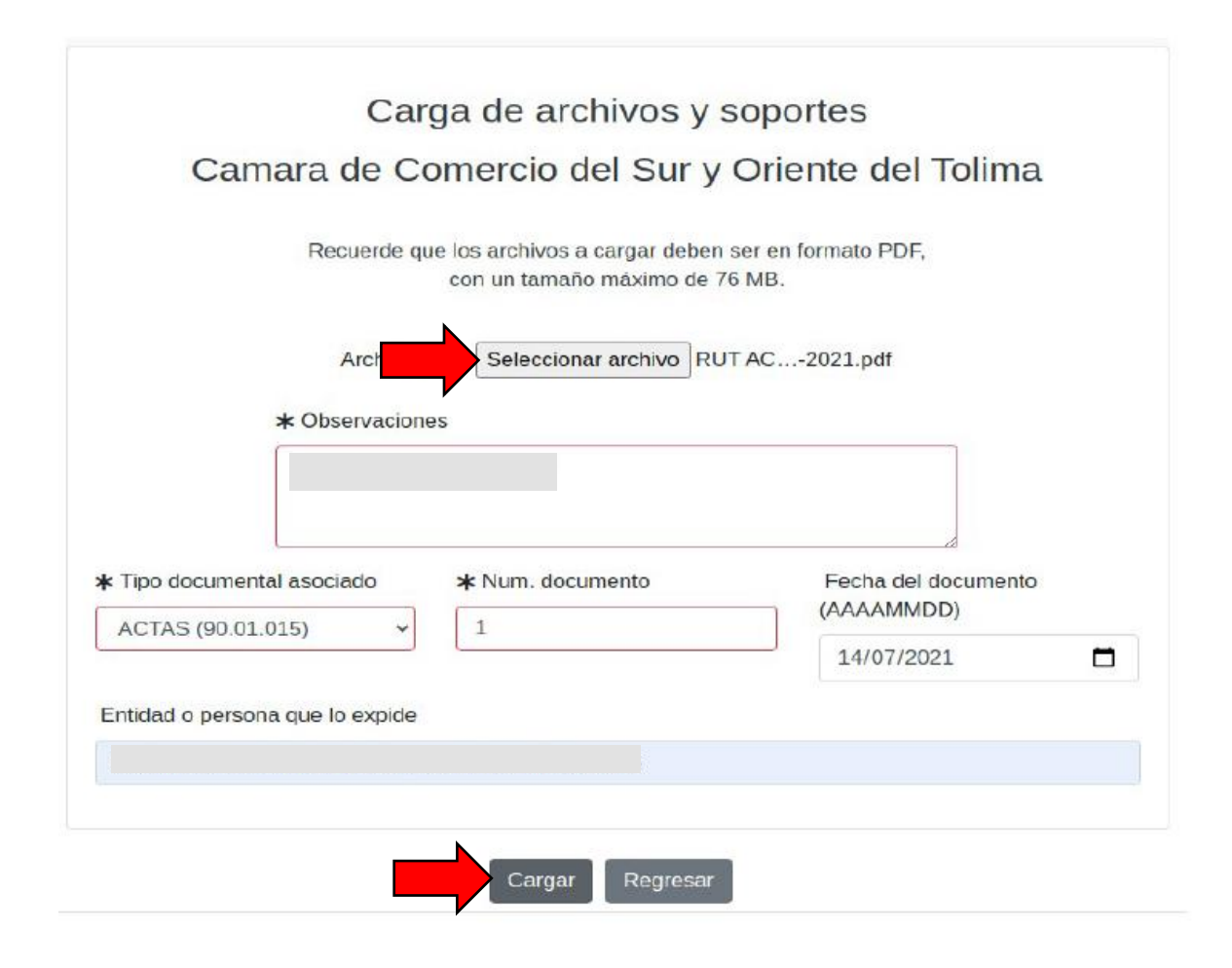

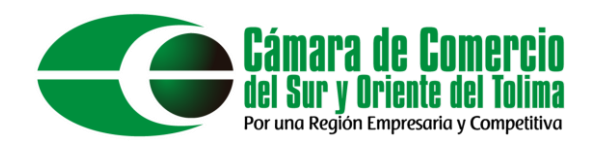

# Corroborar si toda la información es correcta y dar clic en el botón "Fijar cliente"

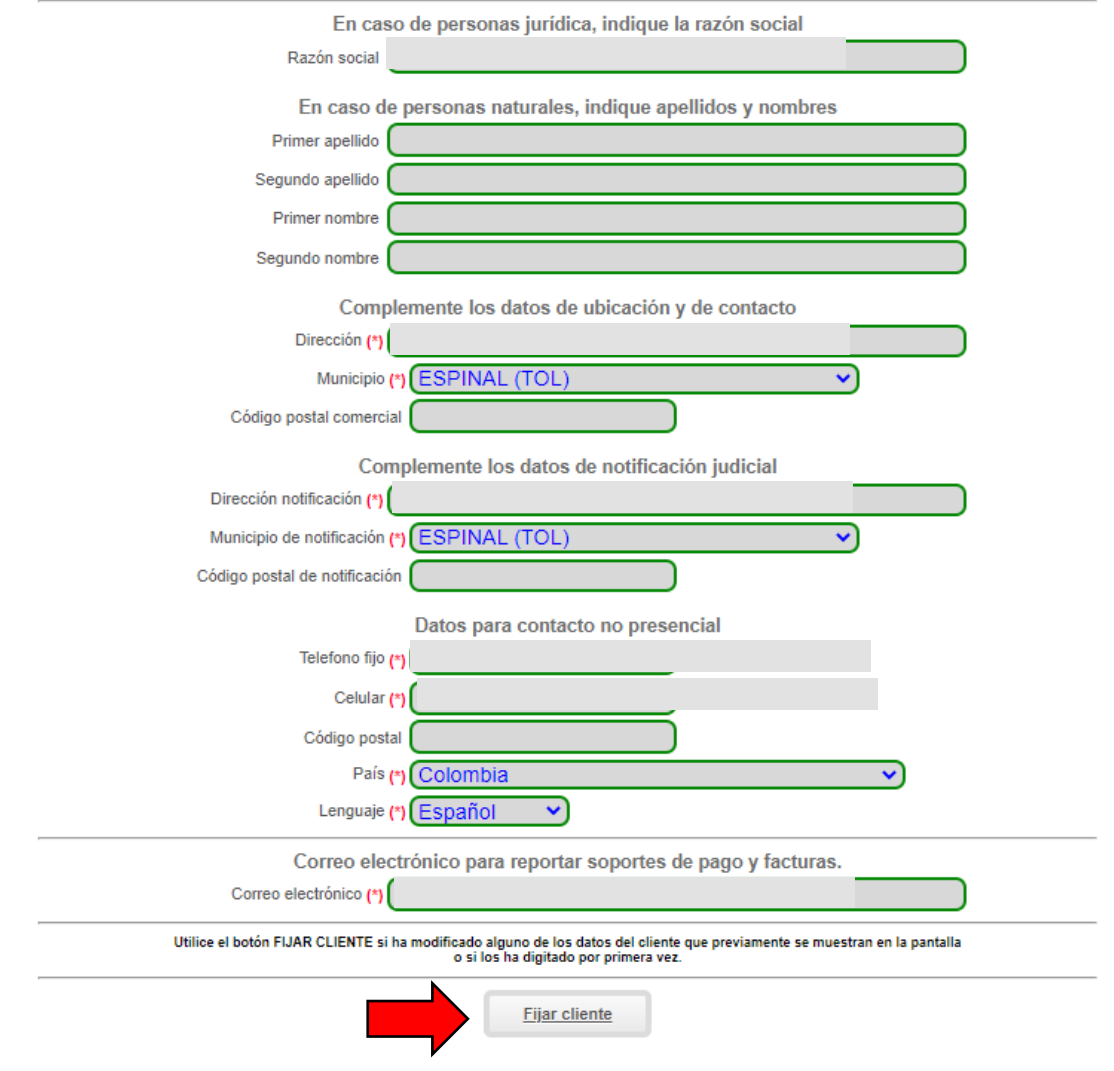

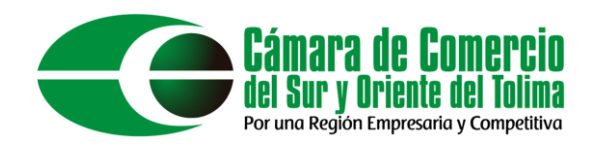

### Dar clic en el botón "Firmar electrónicamente"

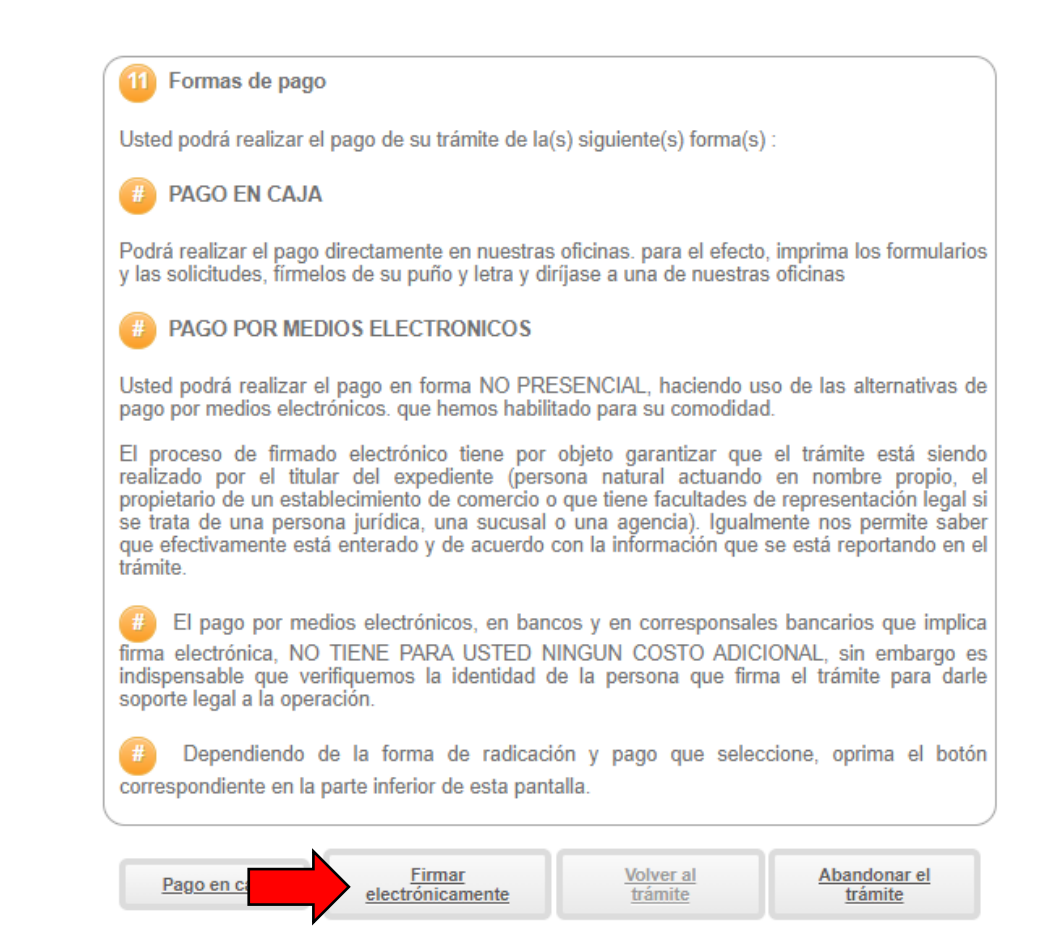

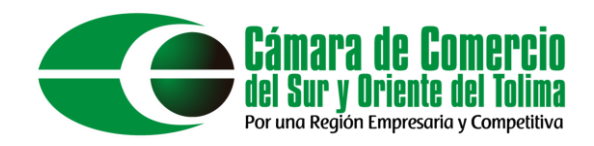

Esto nos generará un código de recuperación para poder acceder nuevamente al formulario en caso de que se requiera, dar clic en el botón "Continuar".

### Firmado electrónico

### Camara de Comercio del Sur y Oriente del Tolima

Apreciado usuario

Usted ha seleccionado la opción de realizar su trámite en forma no presencial, para ello, deberá firmarlo en forma electrónica. Este proceso le da seguridad jurídica al trámite virtual y no tiene ningún costo para usted. Por favor verifique el código asociado con su trámite y oprima el botón continuar

\* Número de recuperación

TM8QWU

Continuar

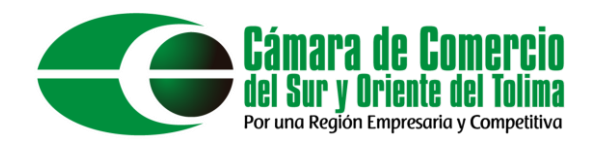

Dar clic en "Estoy de acuerdo", y diligenciar el correo electrónico con el cual ingreso a la plataforma, luego de esto dar clic en el botón "continuar" para seguir con el proceso.

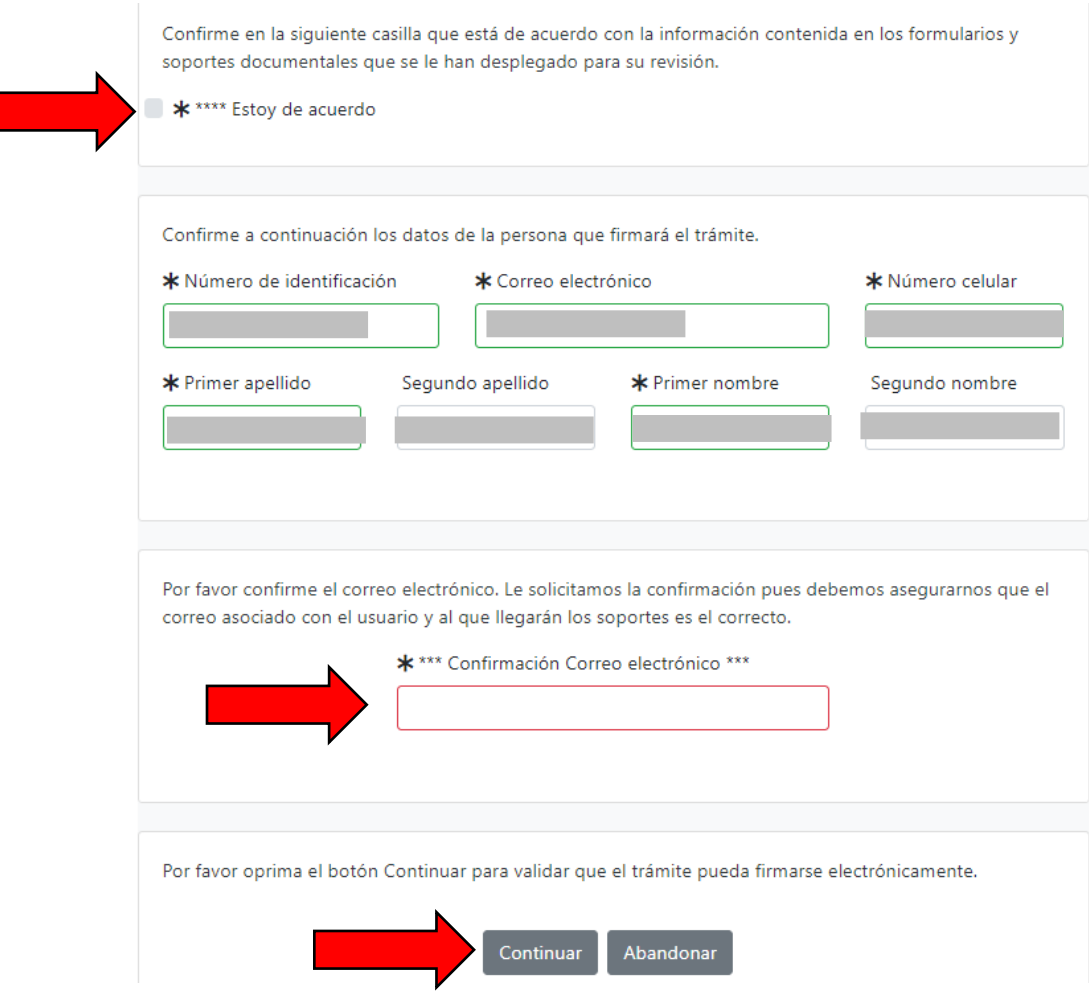

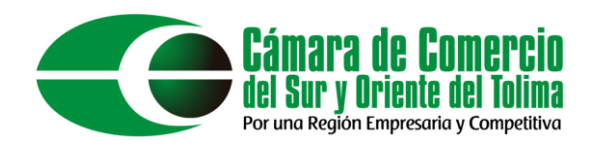

La contraseña solicitada es la misma que utiliza para ingresar a la plataforma, luego de diligenciar la contraseña dar clic en el botón "Firmar".

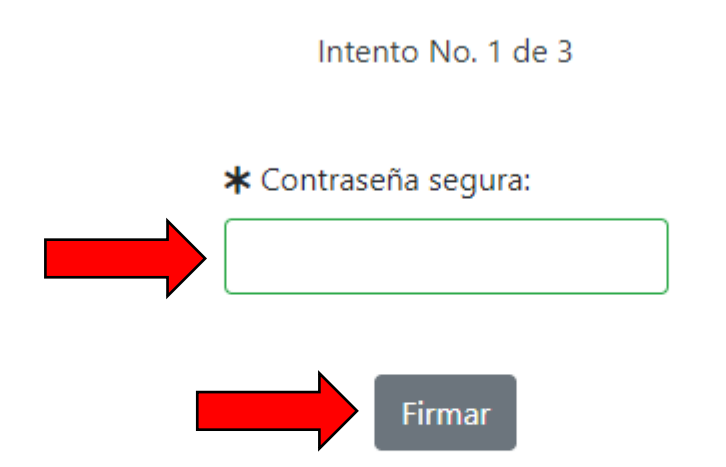

El sistema le permitirá un máximo de 3 intentos. Si realizados estos no se logra firmar el trámite, el sistema no permitirá la presentación virtual del mismo y deberá hacerse en forma presencial en nuestras oficinas.

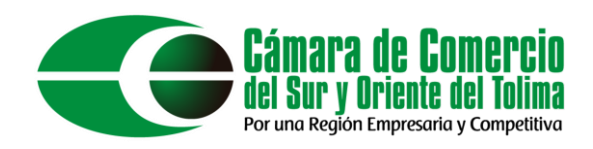

El sistema le arrojara un mensaje informativo confirmando que el proceso de firma electrónica fue exitoso, a continuación, para proceder con el pago electrónico dar clic en el botón "Pagar de forma electrónica"

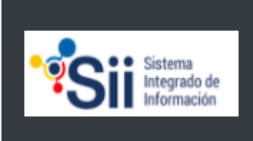

Em: kinlubo@hotmail.com Tp: usuarioregistrado Pf: 00 Cd: USUPUBXX

Fecha: 2021-08-23 Hora: 09:07:02 Camara de Comercio del Sur y Oriente del Tolima

#### Mensaje informativo

Señor usuario.

El trámite ha sido firmado electrónicamente en forma satisfactoria. A su correo electrónico hemos enviado un mensaje indicando que el proceso de firmado fue satisfactorio y se incluye un enlace donde se puede descargar el sobre electrónico con el contenido del trámite. Le recomendamos que almacene dicha información dado que se constituye en el soporte del proceso realizado.

Usted puede si lo desea proceder con el pago electrónico (en forma no presencial) del trámite o retormarlo para pagarlo más adelante.

El formulario y los soportes del trámite no podrán ser modificados a partir de este momento.

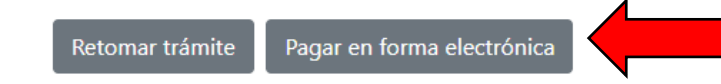

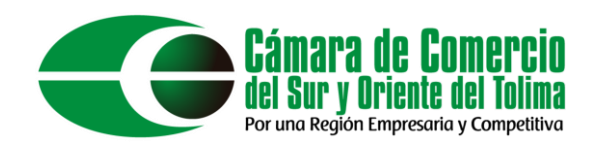

Sistema tegrado de

Em: kinlubo@hotmail.com Tp: usuarioregistrado Pf: 00 Cd: USUPUBXX

Fecha: 2021-08-23 Hora: 09:10:20 Camara de Comercio del Sur y Oriente del Tolima

#### Pago no presencial

### Camara de Comercio del Sur y Oriente del Tolima

Apreciado usuario

Por favor indique a continuación el número de recuperación asignado al trámite que desea usted pagar en forma no presencial. Recuerde que para realizar pagos no presenciales, el trámite debió ser firmado electrónicamente. En caso contrario el sistema no permitirá continuar con el pago y deberá hacerlo en forma presencial

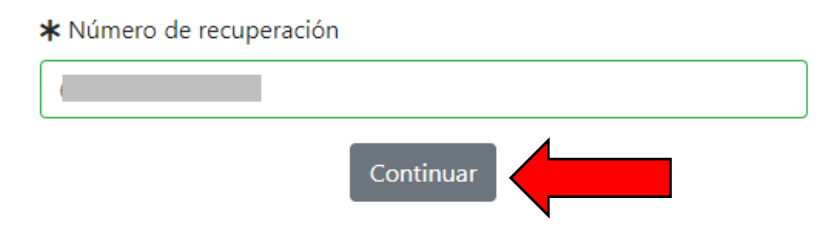

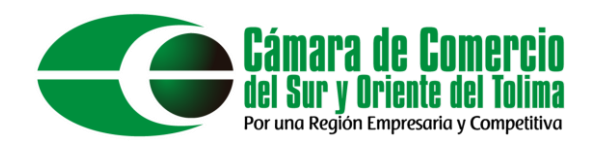

### Diligenciar los "Datos del cliente/pagador"

Si está de acuerdo con la misma, por favor digite a continuación los datos del cliente. Sea muy exacto en la información a digitar pues el recibo de caja será expedido de acuerdo con estos datos.

#### \*\*\*\*\* DATOS DEL CLIENTE / PAGADOR \*\*\*\*\*

Por favor indique a continuación los datos de la persona, natural o jurídica, a nombre de quien deberá expedirse la factura de venta

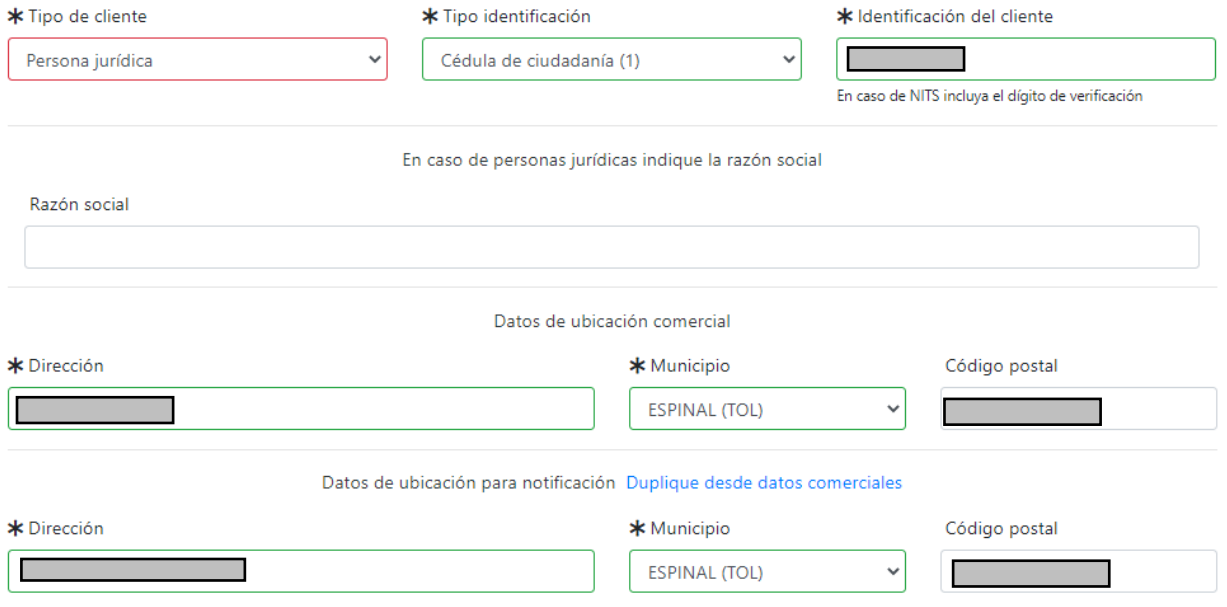

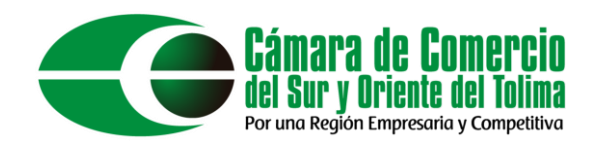

# Al terminar de diligenciar los "Datos del cliente/pagador" dar clic en el botón "Pagar con Sistema SIPP"

La Cámara de Comercio ha dispuesto para usted la posibilidad de realizar el pago de la(s) siguiente(s) forma(s):

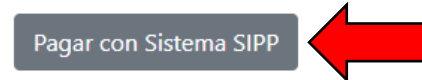

La plataforma de pago SIPP es una plataforma de pago centralizada utilizada por la Cámara de Comercio y gestionada con CONFECAMARAS que permite el pago en forma segura haciendo uso de Tarjetas de Crédito y/o debitando su cuenta de ahorros o corriente

O si lo prefiere acérquese a cualquiera de nuestras oficinas a realizar el pago del servicio adquirido.

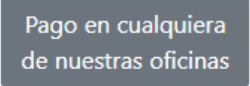

Regresar al trámite

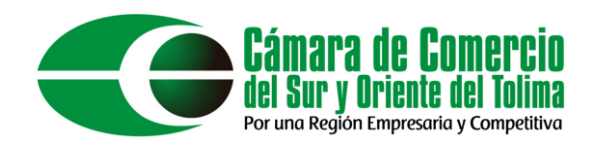

Recordar marcar 1 para cedula o 3 para NIT. Cuando se digite la ciudad de residencia, digite las tres primeras letras del municipio y luego seleccione de la lista el lugar. Al finalizar dar clic en el botón "Continuar"

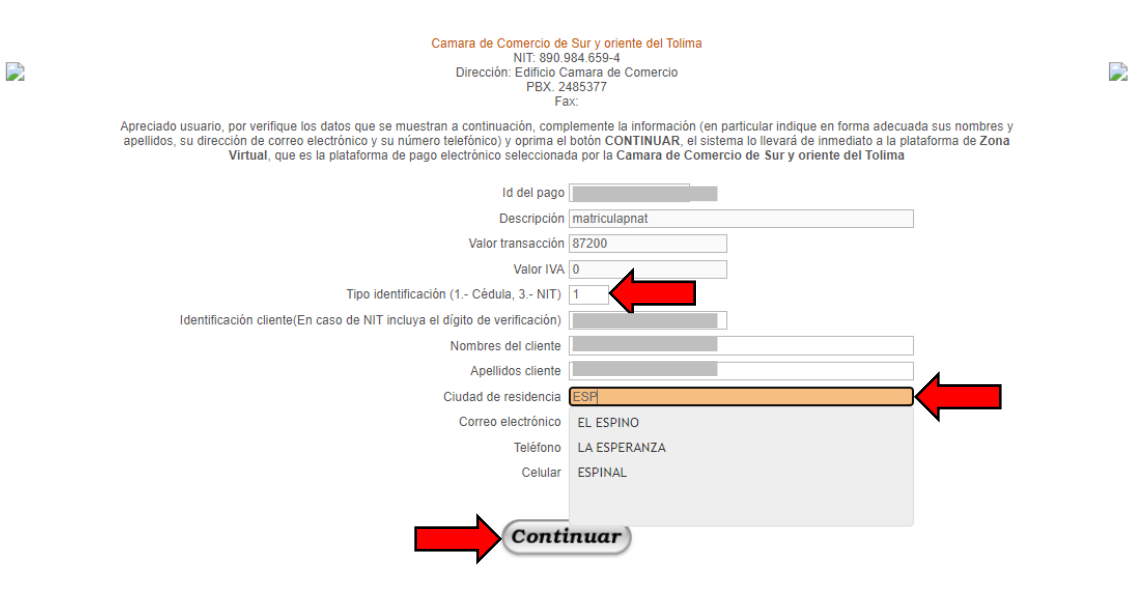

Si desea cancelar la operación por favor cierre esta ventana y decida en la ventana principal que desea hacer con la transacción solicitada.

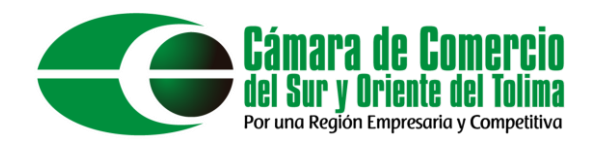

No difundir información acerca de sus datos de pago por motivos de seguridad. Una vez realizado el pago, a su correo llegara un recibo de pago, los formularios firmados electrónicamente y la factura de compra.

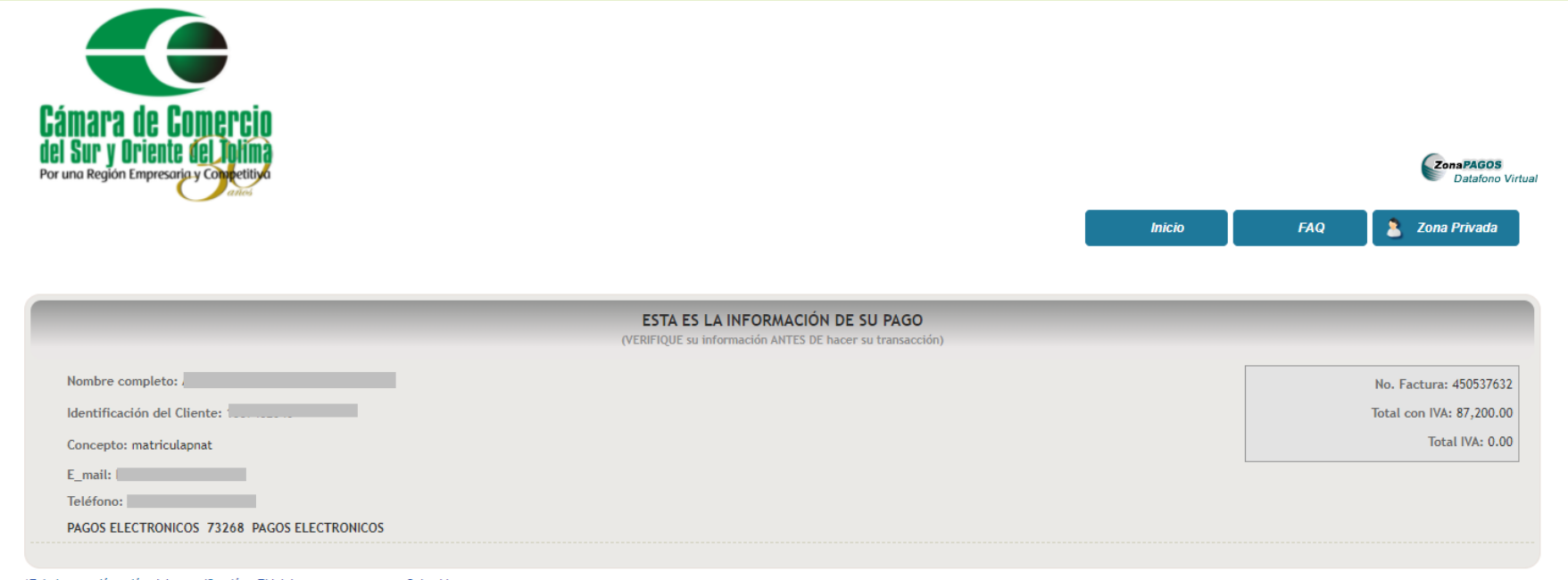

\*Esta transacción está sujeta a verificación - El total a pagar es en pesos Colombianos